## *How to upload studies into your FMOLHS Health Provider*

1. Navigate on Internet and browse for the FMOLHS hospital where you provider is located: Our Lady of Angels:

<http://stage-oloah-fmol-ih.cphostaccess.com/about-us/lila>

Our Lady of the Lake Regional Medical Center:

<http://stage-ololrmc-ih.cphostaccess.com/about-us/lila>

Our lady of Lourdes Regional Medical Center:

<http://stage-lourdesrmc-fmol-ih.cphostaccess.com/about-us/lila>

St. Francis Medical Center:

<http://stage-stfran-fmol-ih.cphostaccess.com/about-us/lila>

- 2. Insert the CD into your computer CD reader or your flash driver into your computer USB port.
- 3. Click on the option *"Send us your imaging exams" :*

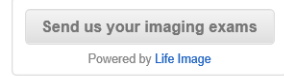

4. Click on "Request a Connection" button

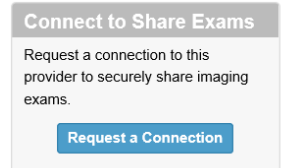

5. Fill out the proper fields - note some are required -

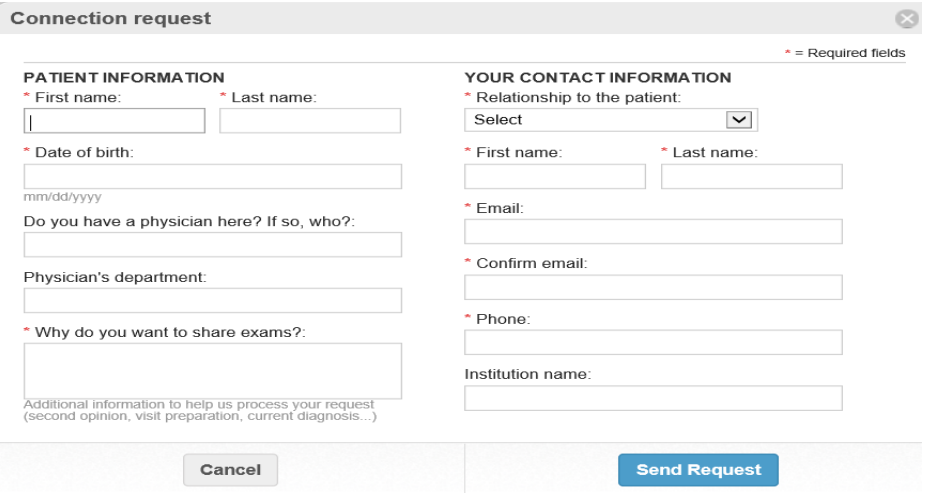

6. The Contact will receive an acceptation email form where you can click on "Get started", after accepting the confidentially form you can "Browse for exams" in your computer

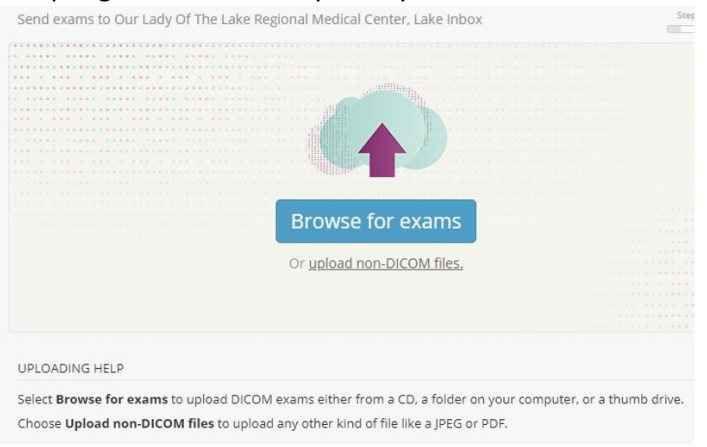

7. Locate the study(s) to be uploaded (from the CD or the flash driver), click "continue" until the system completes the upload processes:

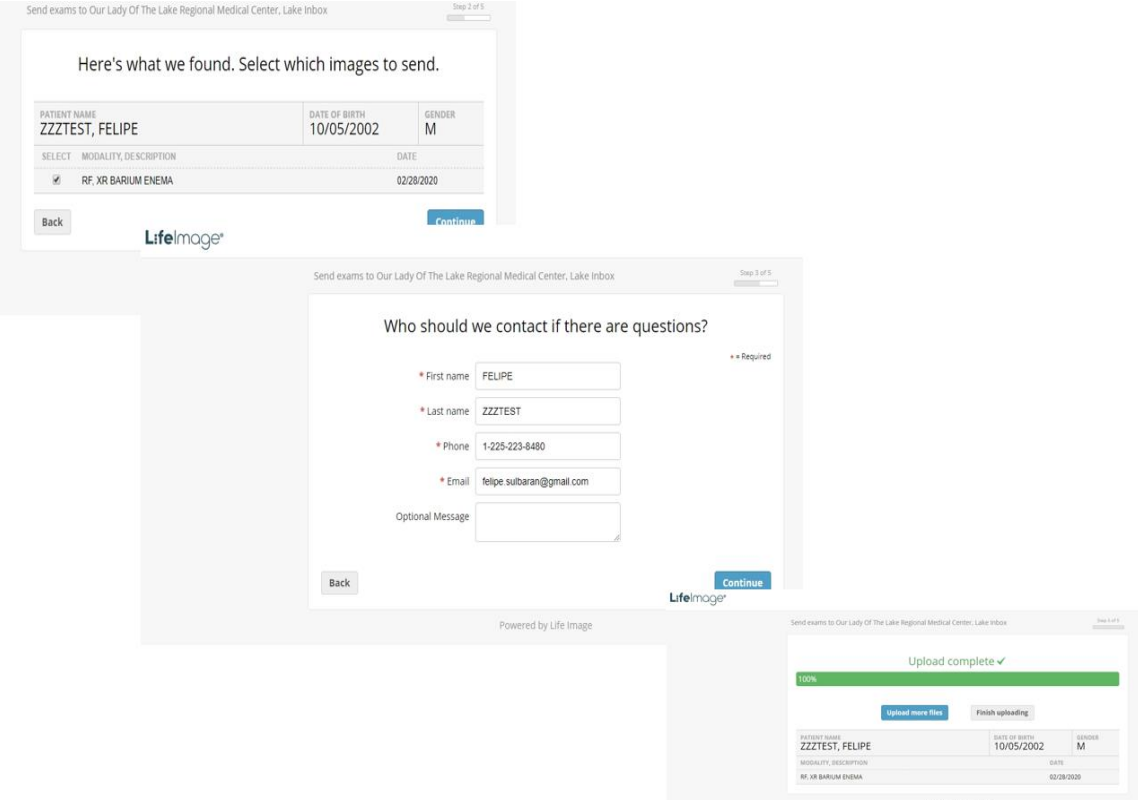

8. At this point you have completed the upload process and can exit from the Internet browser.